## **Tipps und Tricks: Freier und kostenloser WMS-Dienst des BEV für den Kataster**

Unter dem Link [http://data.bev.gv.at](http://data.bev.gv.at/) veröffentlicht das Bundesamt für Eich- und Vermessungswesen (BEV) Geodaten in Form von Web-Diensten, die kostenlos genutzt werden können. Für die Nutzung der Dienste mit tagesaktuellen Daten ist aber eine Registrierung beim BEV erforderlich (INSPIRE-Dienste).

Neuerlich stellt das BEV einen WMS-Dienst zur Verfügung, der auch ohne Anmeldung genutzt werden kann. Es handelt sich hierbei um die Darstellung der *Stichtagsdaten* des *Katasters* (Grundstücke inklusive der Nutzungsflächen).

## **Der Geodatenserver des BEV**

Die nachfolgenden Zeilen beschreiben, wie Sie diesen kostenfreien Dienst in rmDATA GeoMapper nutzen können.

rmDATA GeoMapper bietet die Möglichkeit, WMS-Dienste als Hintergrunddaten ihrer Zeichnung zu nutzen. Dazu benötigen sie die entsprechende URL. Diese Information erhalten Sie auf der Website des BEV unter [http://data.bev.gv.at.](http://data.bev.gv.at/)

Suchen Sie dort nachfolgendem Eintrag und klicken Sie auf den in blauer Farbe dargestellten Link.

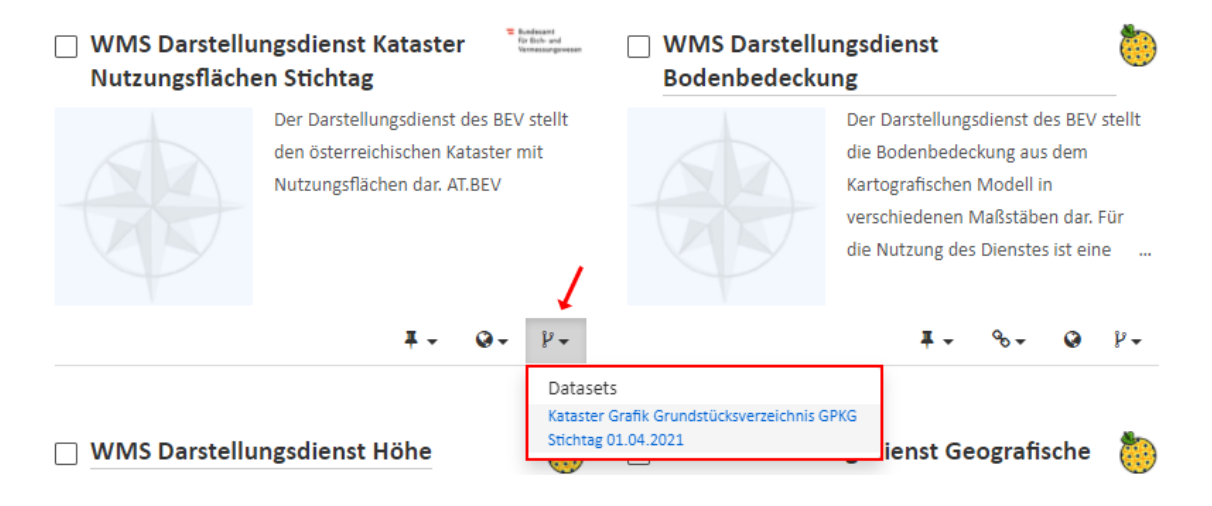

Der Link führt Sie direkt zur Auswahl des Datensatzes KAT\_DKM\_GST-NFL.

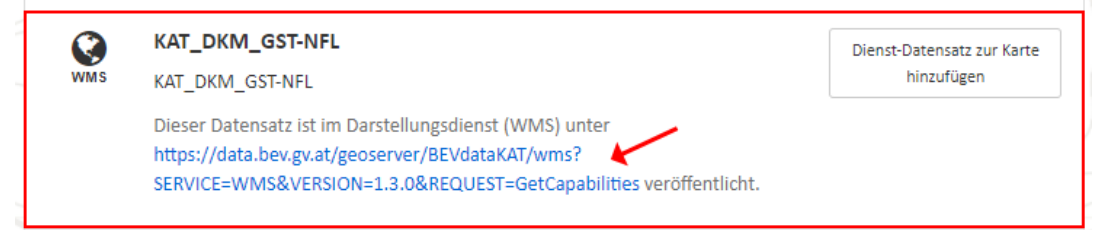

Hier finden Sie die in blau dargestellte URL, die Sie für die Darstellung der webbasierten DKM des BEV in rmDATA GeoMapper benötigen.

## **WMS-Dienste in rmDATA GeoMapper**

- Öffnen Sie mit rmDATA GeoMapper Ihre Zeichnung, die Sie mit dem WMS-Dienst des BEV ausstatten wollen.
- Wechseln Sie in den unteren Abschnitt des Darstellungsmanagers. Dieser ist für die Verwendung von Hintergrunddaten zuständig.

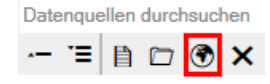

- Wählen Sie den Eintrag WMS
- Definieren Sie im nachfolgenden Dialog ein neues Service wie folgt:

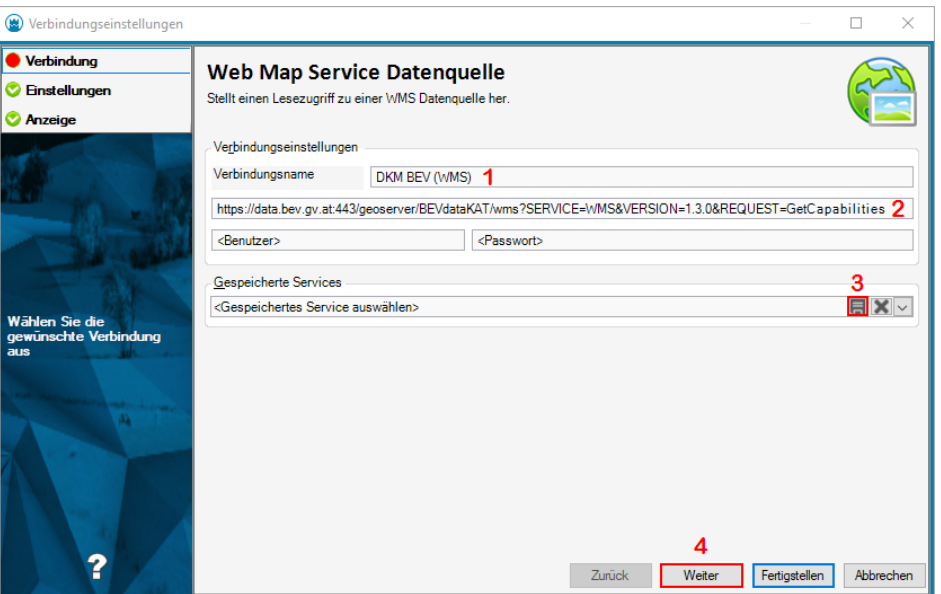

- **1** … frei verfügbarer Name für das Web-Service
- **2** … Link zum Service von der Webseite des BEV
- **3** … Speichern Sie dieses Service für die Verwendung in zukünftigen Zeichnungen.
- **4** … Klicken Sie auf Weiter

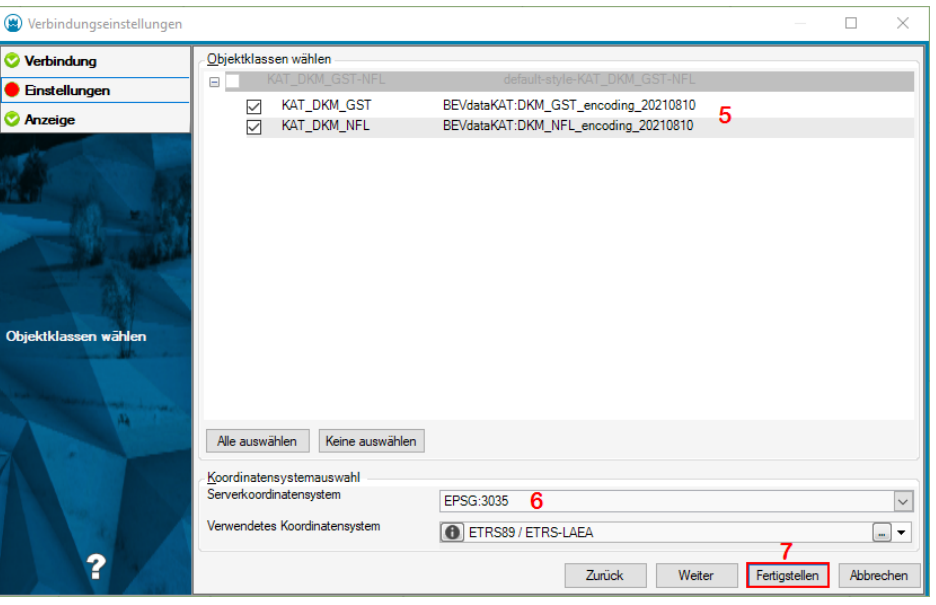

- **5** … Auswahl der Inhalte für die Darstellung
- Grundstücke (GST) und/oder Nutzungsflächen (NFL)
- **6** … Koordinatensystem für die Serverdaten von der Webseite des BEV.
- 7 ... Klicken Sie auf Fertigstellen. Der Kataster wird nun im Hintergrund der Zeichnung eingeblendet.

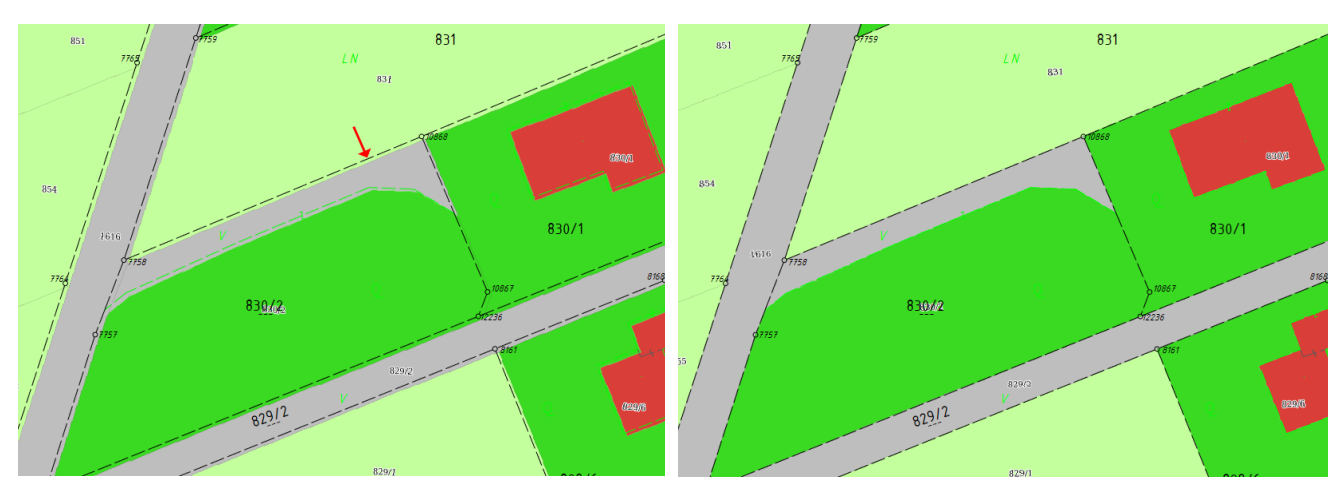

Koordinatensystem *EPSG 3035* Koordinatensystem *EPSG 31255*

*Hinweis*: Bei Verwendung des vom BEV vorgeschlagenen Koordinatensystems *EPSG 3035* kommt es zu einer Verschiebung der BEV-Daten zu einem bereits in rmDATA GeoMapper importierten Katasters (DKM-DXF). Als Lösung ändern Sie bitte das Koordinatensystem der Hintergrunddaten z. B. in **EPSG 31255** für den Meridianstreifen M31 ( $\Leftrightarrow$  Eigenschaften des WMS-Links zu den Hintergrunddaten des BEV).

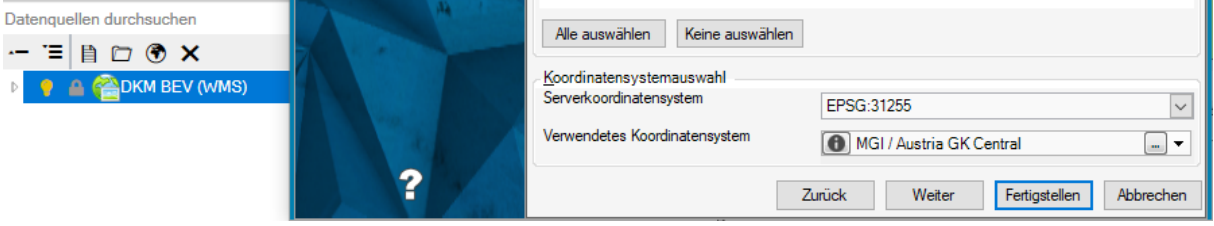

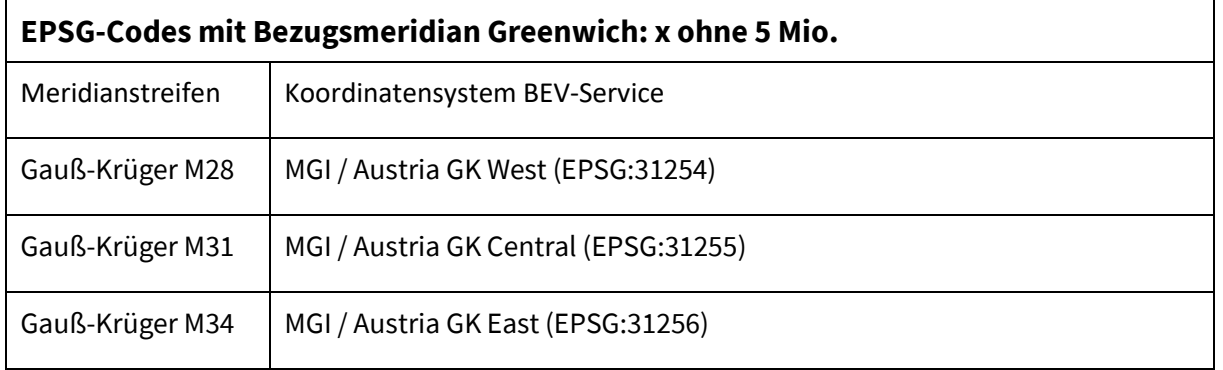